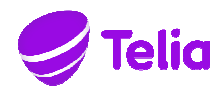

Käyttöohje 23.3.2017

# **Palvelunumeroiden liikenneraportoinnin (Report Manager) käyttöohje**

Tämän liitteen tavoitteena on opastaa kirjautumaan Telia SurfManagerilla Cid Manageriin ja edelleen Report Managerilla hakemaan palvelunumeroraportteja.

Cid Manageria voi käyttää millä tahansa www-selaimella, kun käyttäjän päätelaite (esim.

työsasema, kannettava tietokone tai älypuhelin) on yhteydessä Internetiin.

Parhaan käytettävyyden takaamiseksi suosittelemme selaimeksi Microsoft Internet Exploreria.

Käytettävän selaimen on tuettava HTML – ja HTTPS-määrittelyjä.

## **Sisäänkirjautuminen**

Näin pääset käyttämään Cid Manageria:

1. Siirry www-selaimellasi SurfManager-palvelun sisäänkirjautumisnäkymään osoitteessa

https://surfmanager.telia.fi TAI https://telia.fi/yritysportaali

2. Syötä yrityksesi asiakastunnus, käyttäjätunnuksesi ja salasanasi niille varattuihin kenttiin ja paina Sisäänkirjautuminen-painiketta. Siirryt SurfManager – yritysportaalin etusivulle.

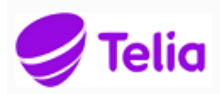

**SurfManager** 

In english På svenska

Telian yritysasiakas, kirjaudu sisään SurfManageriin. Palvelun käyttö edellyttää evästeiden (cookies) sallimista.

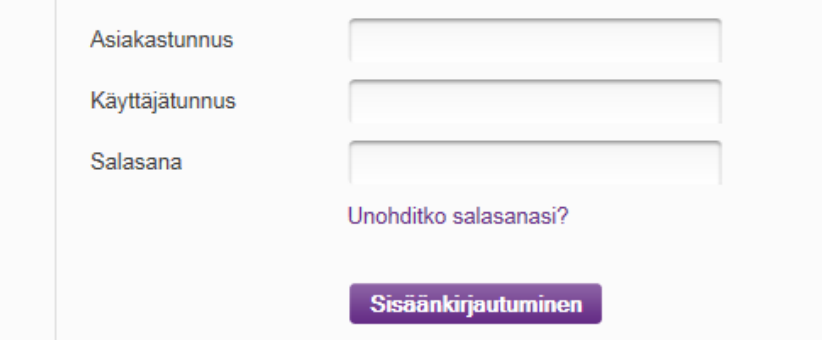

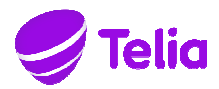

Käyttöohje

23.3.2017

3. Valitse Hallinta ja raportointi -osion pudotusvalikosta vaihtoehto Cid Manager tai vaihtoehtoisesti Cid Manager – linkki Seuraavat palvelut ovat käytössäsi -otsikon alta.

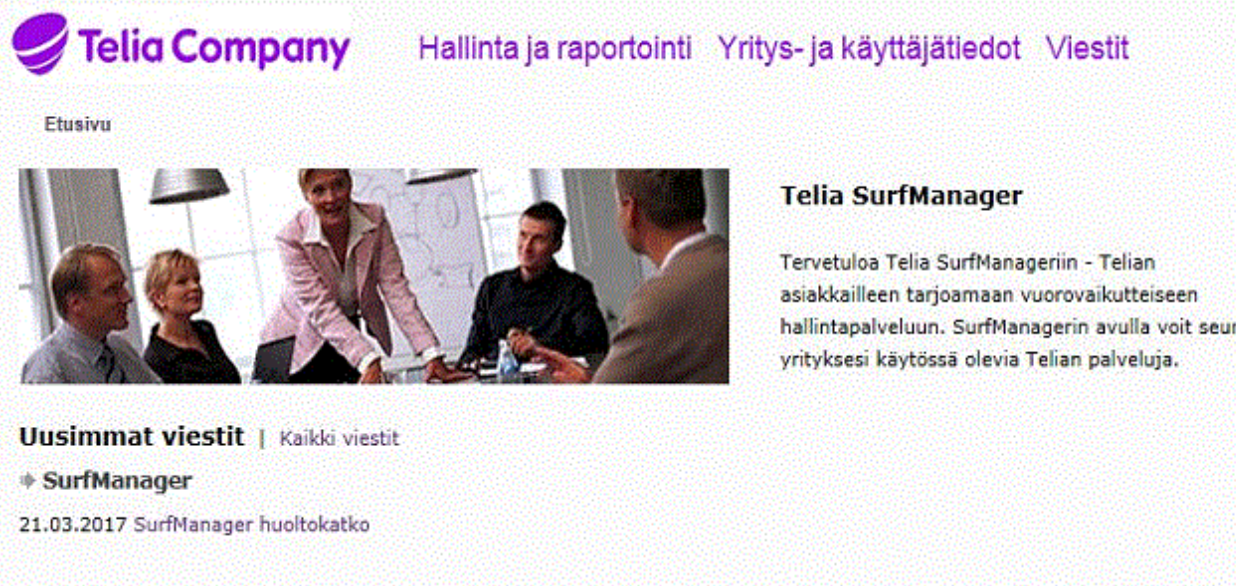

Onnistuneen sisäänkirjautumisen jälkeen siirryt Cid Managerin etusivulle, jossa on lista valittavia toimintoja.

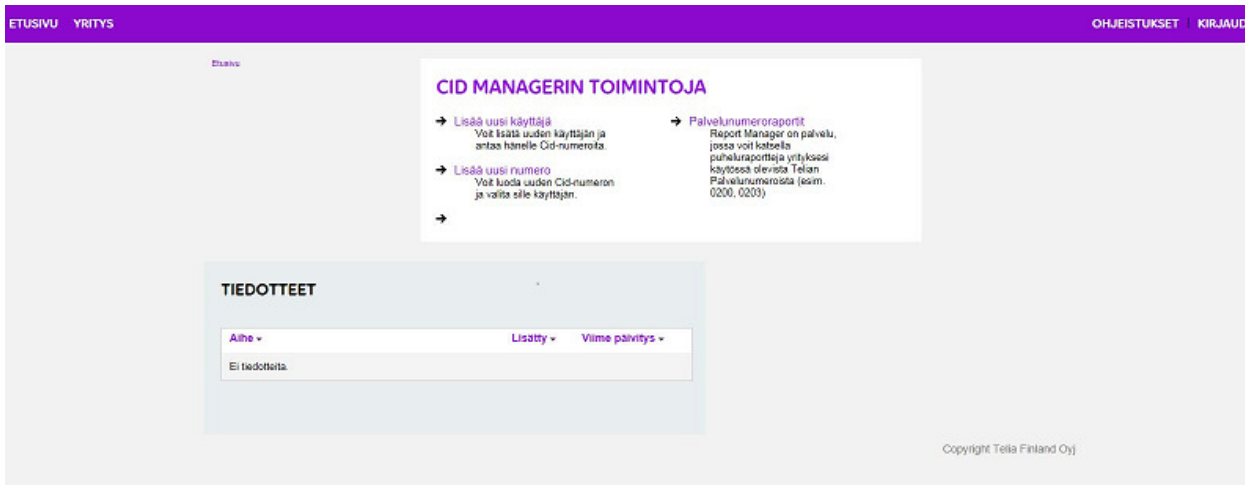

Valitse Palvelunumeroraportit – kohta.

## **Raportoitavan palvelunumeron valinta tai koontiraportin valinta.**

Seuraavassa näkymässä valitse käsiteltävä palvelunumero, jollain seuraavista tavoista: valitse ylhäällä olevan alasvetovalikon listasta (Kausiraportit palvelunumerosta) haluttu palvelunumero ja paina OK – painiketta

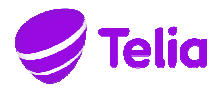

Käyttöohje

23.3.2017

• Etsi haluamasi numero kirjoittamalla hakukenttään koko palvelunumero ja painamalla Etsi – painiketta (mahdollisuus käytettävissä jos sinulla on yli 10 palvelunumeroa)

# **Report Manager**

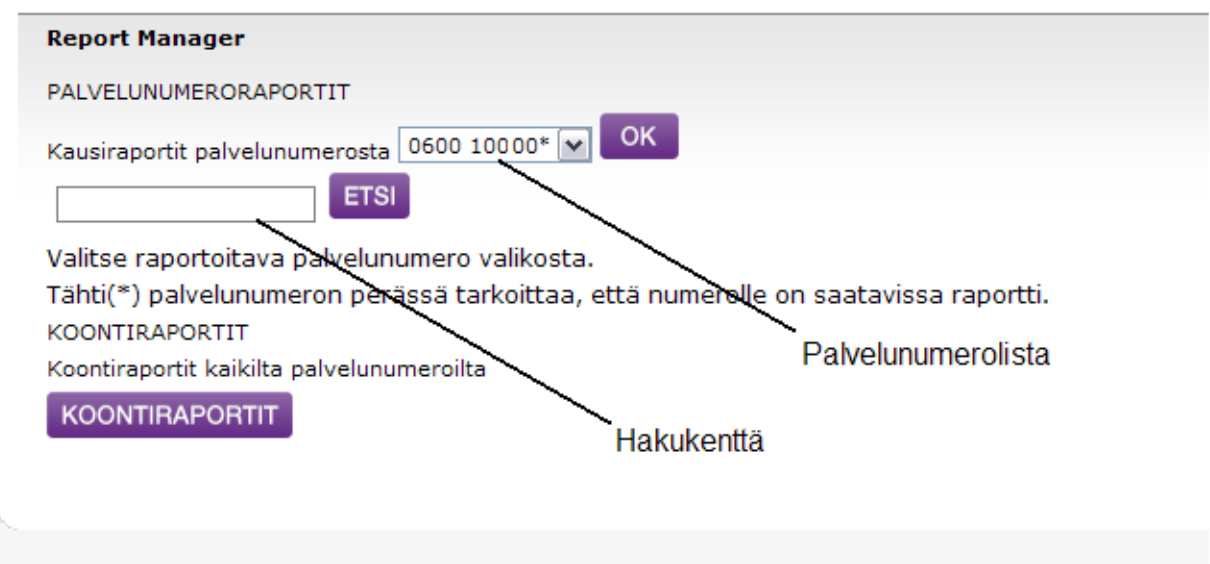

Huom! Tähti (\*) palvelunumeron perässä tarkoittaa, että numerolle on saatavissa raportti.

## **Käsiteltävän raportin valinta**

- Valitse haluamasi raportti Raportti-alasvetovalikosta, valittavissa ovat seuraavat raportit (K=kuukausitaso, V=viikkotaso):
	- o K1/V1: Puhelut lähtöalueittain, eriteltynä arkisin ja muulloin soitetut puhelut
	- o K3/V3: Puhelut vastauspaikoittain
	- o K4/V4: Puhelut tunneittain eriteltynä
	- o K7/V7: Puhelut vastauspaikoittain, eriteltynä päiväkohtaisesti
	- o VA: Puhelut vastauspaikoittain, eriteltynä tunneittain (vain viikkoraportit)
	- o KC/VC: Puheluiden onnistuvuus eriteltynä vastauspaikoittain ja päivittäin
	- o KD/VD: Palvelun onnistuvuus eriteltynä päivittäin
	- o KO: Vastausringin onnistuvuusraportointi (erikseen tilattava erillismaksullinen palvelu)

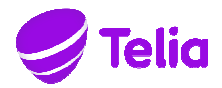

Käyttöohje

23.3.2017

- Valitse raportointikausi (esim. Tammikuu 2017) Kausi-alasvetovalikosta
- Valitse tulostusmuodoksi Näyttö alimmasta alasvetovalikosta

#### **Report Manager**

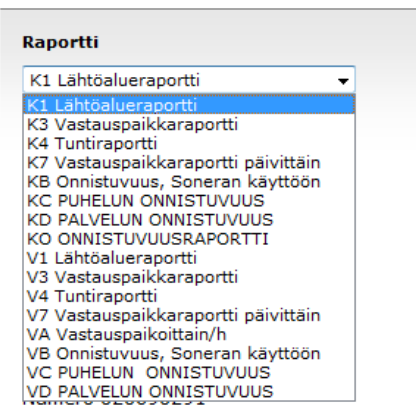

• Paina Hae-painiketta

Saat näkyviin valitsemasi raportin.

- Voit tulostaa raportin selaimesi Print-toiminnolla
- Jos haluat jatkokäsitellä raportin tietoja (esim. Excelillä), voit ladata sen tiedostoon jota käsittelet haluamallasi ohjelmalla. Valitse silloin tulostusmuodoksi Tallenna tiedostona ja paina Hae – painiketta.

## **Käytön lopettaminen**

Kun haluat lopettaa Cid Managerin käytön:

- Sulje Cid manager Kirjaudu ulos linkistä navigaatiopalkin oikeasta reunasta.
- Sulje SurfManager painamalla Kirjaudu ulos- painiketta näytön yläosasta.

Suosittelemme, että vielä lopuksi selaimen sivuhistoria ja välimuisti tyhjennetään tietoturvallisuuden varmistamiseksi.

## **Käyttäjien hallinta**

Yksityiskohtaiset ohjeet uusien käyttäjien lisäämiseen, muokkaamiseen ja poistamiseen löydät Cid Managerin online ohjeista Ohjeistukset linkin takaa.